## Uploading PhotosTeamYRG.com How To

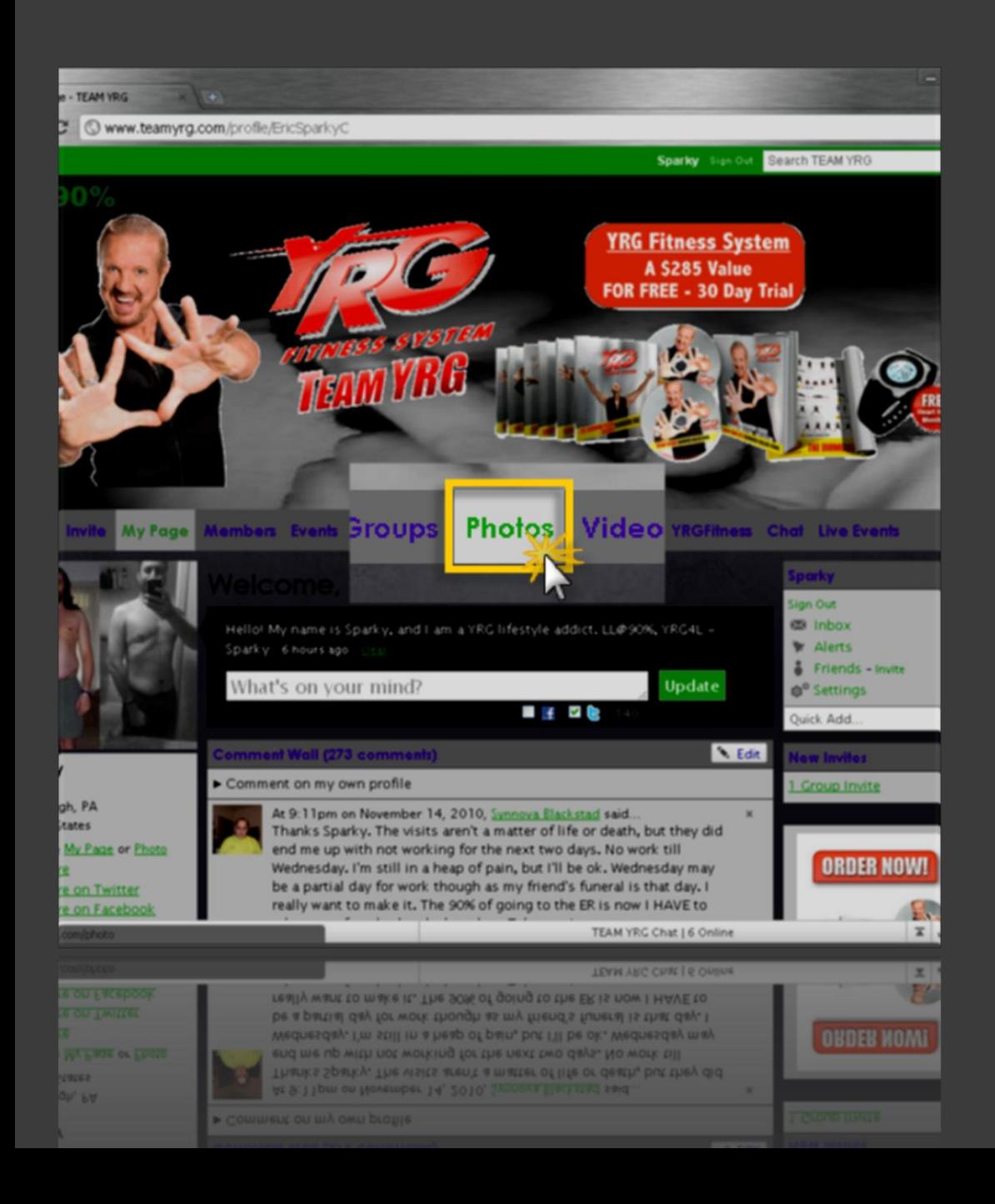

1. Navigate to [TeamYRG.com](http://teamyrg.com/), and in the navigation bar, highlight and click on '[Photos](http://www.teamyrg.com/photo)' with your mouse.

2. This will load the main Photos Page in your current browser session.

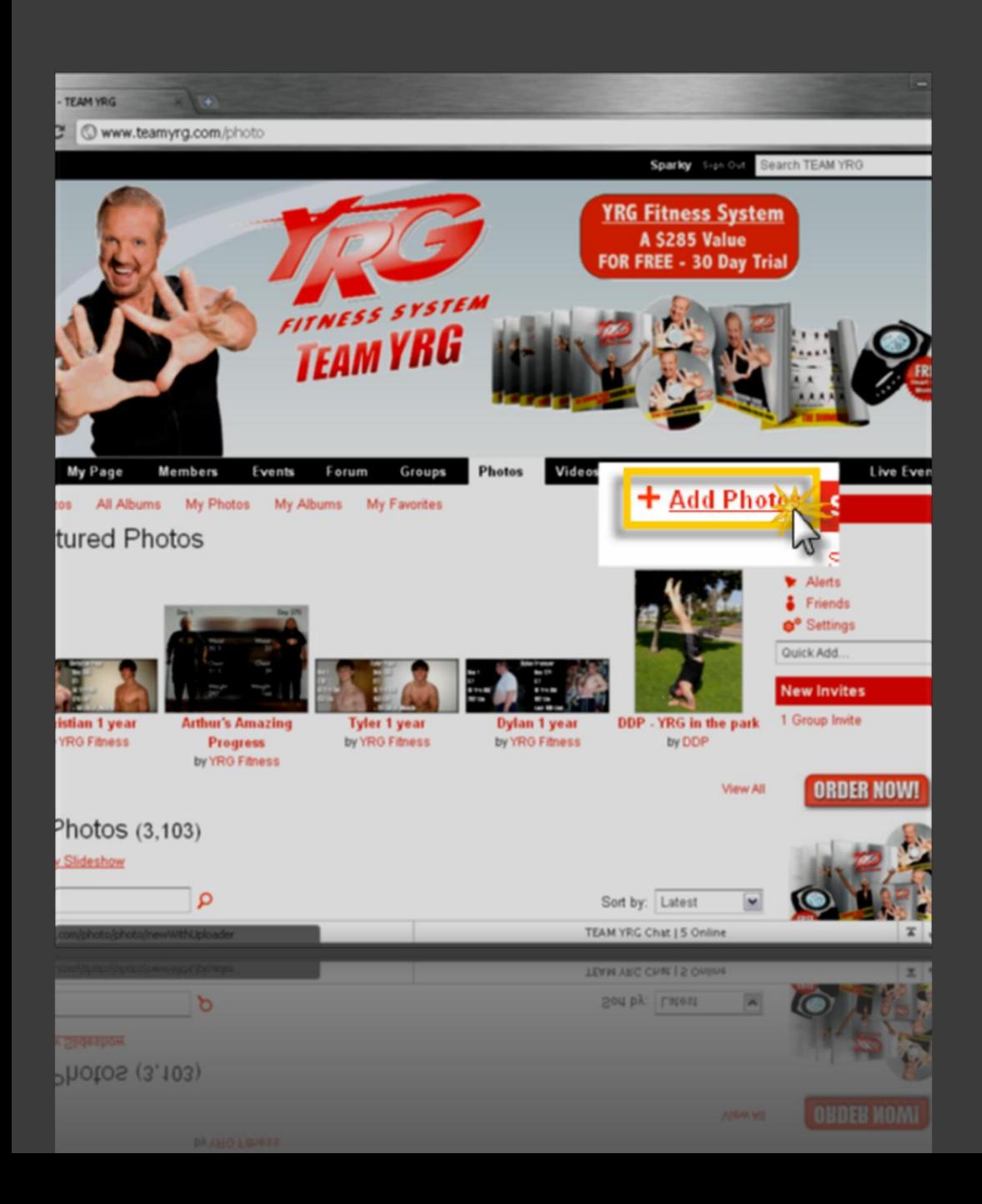

- 3. Mouse over the 'Add [Photos'](http://www.teamyrg.com/photo/photo/newWithUploader) link and click on it.
- 4. This will load the 'Add Photos' page in your current browser session.

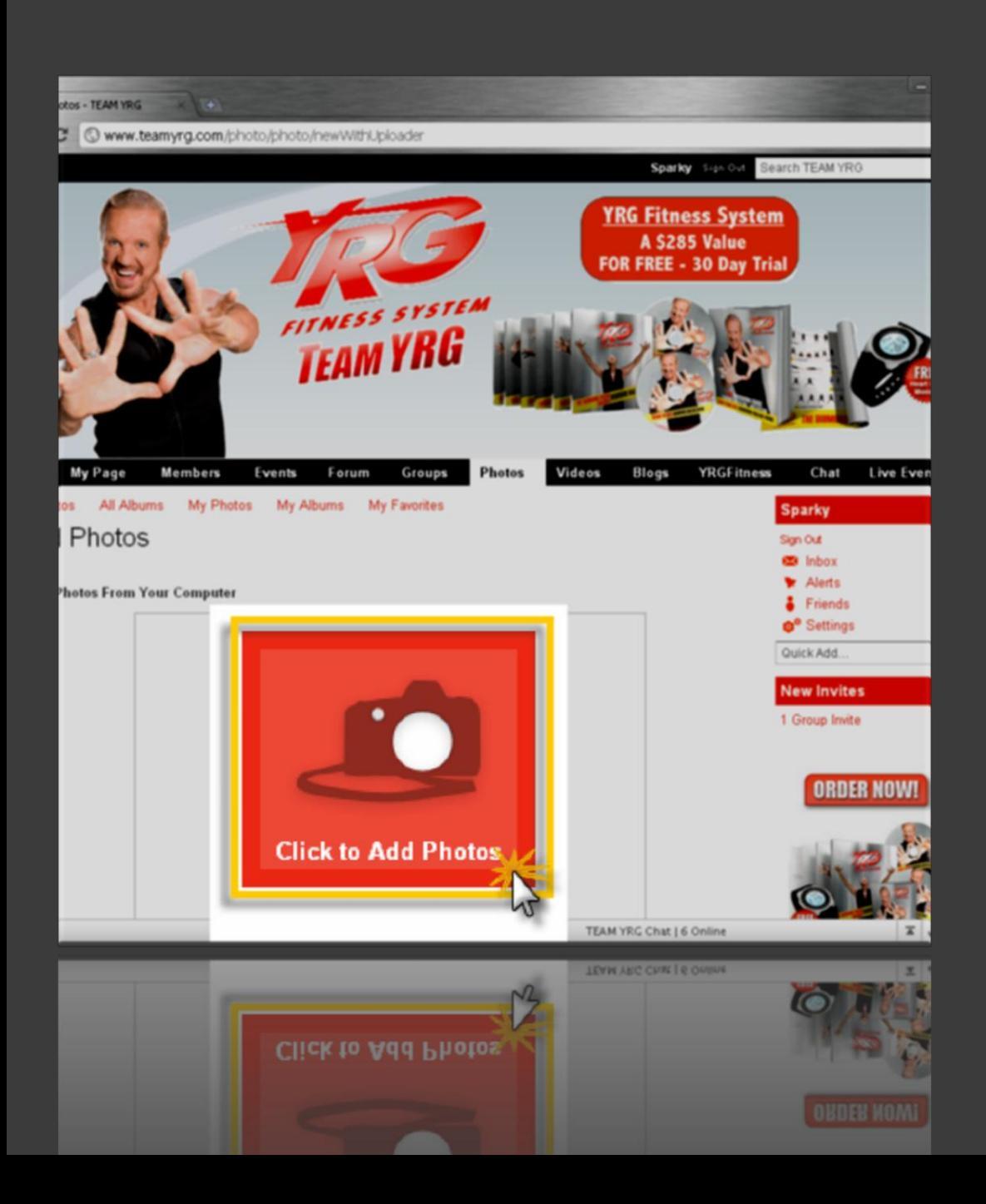

- 5. Mouse over the 'Click to Add Photos' button and click on it.
- 6. This will launch another window (an Upload Dialog Box).
- **NOTE:** If this does not seem to work in your browser, then you may try the **[Simple Uploader](http://www.teamyrg.com/photo/photo/new)** (http://www.teamyrg.com/photo /photo/new).

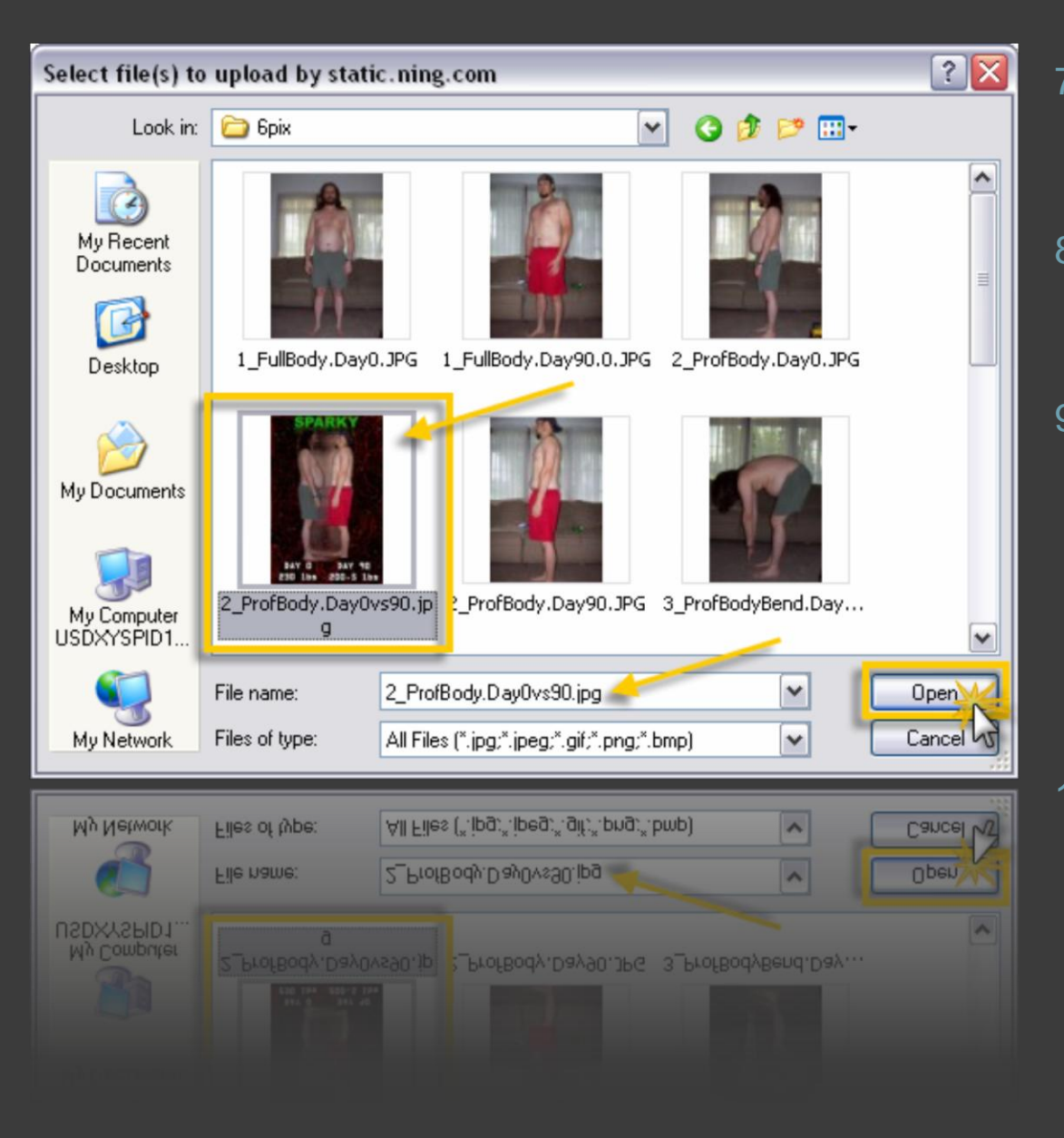

- 7. Highlight the photo you would like to upload.
- 8. The file name will show in the 'File name:' drop down.
- 9. Once you have confirmed this is the photo you would like to upload to TeamYRG.com, then click the 'Open' button to upload.
- 10. You will now be redirected to the 'Add Photos' Page in your browser.

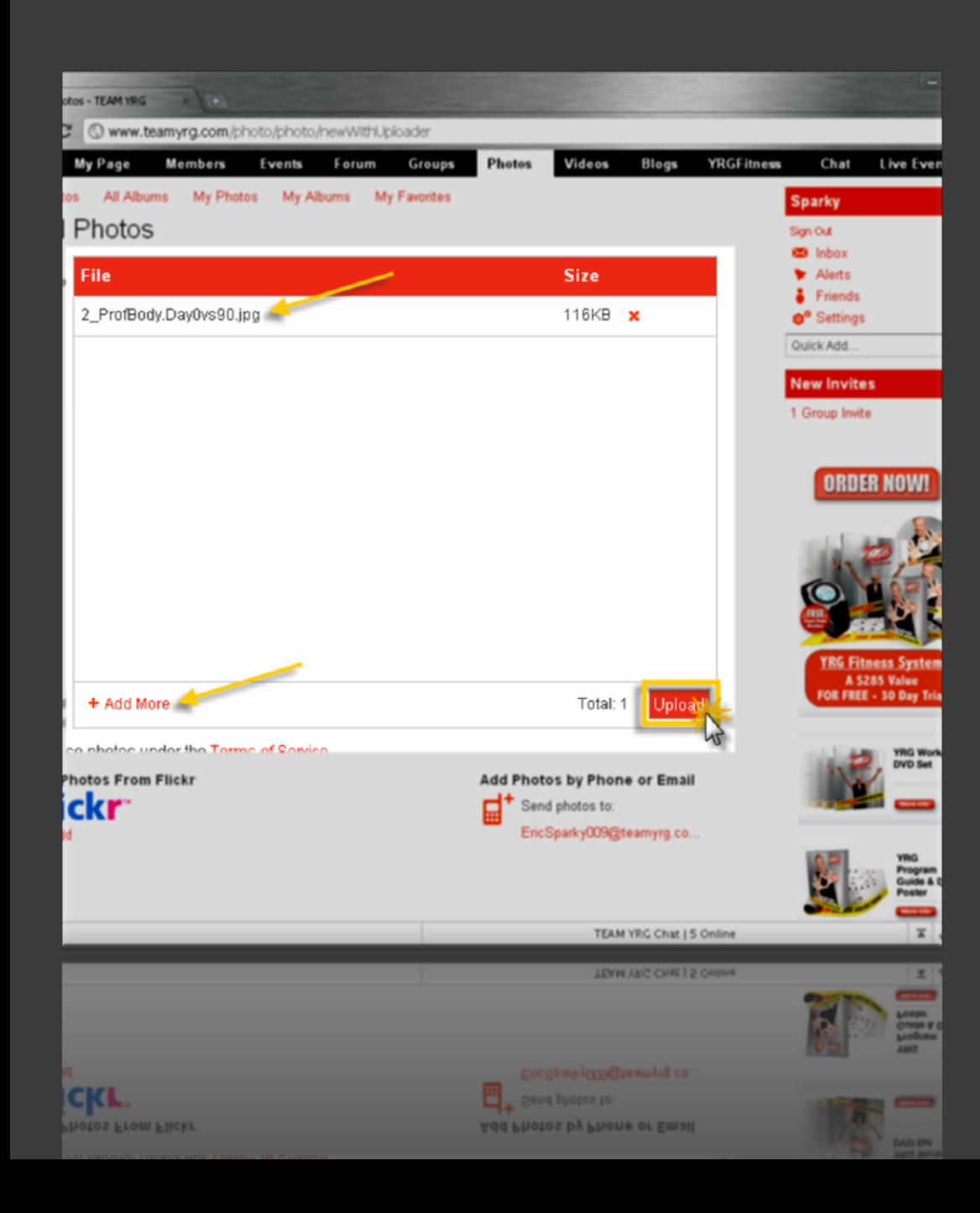

- 11. Your selected file will show in the 'Add Photos' browser page.
- 12. You can now:
	- Upload your photo (continued below)
	- Add additional photos by clicking the 'Add More' link
		- Or, Delete your photo by clicking the red 'x' next to the file name
- 13. To Upload your photo, mouse over and click the 'Upload' button.
	- NOTE: If you are using the Simple Uploader, click the 'Add Photos' button to upload your files.

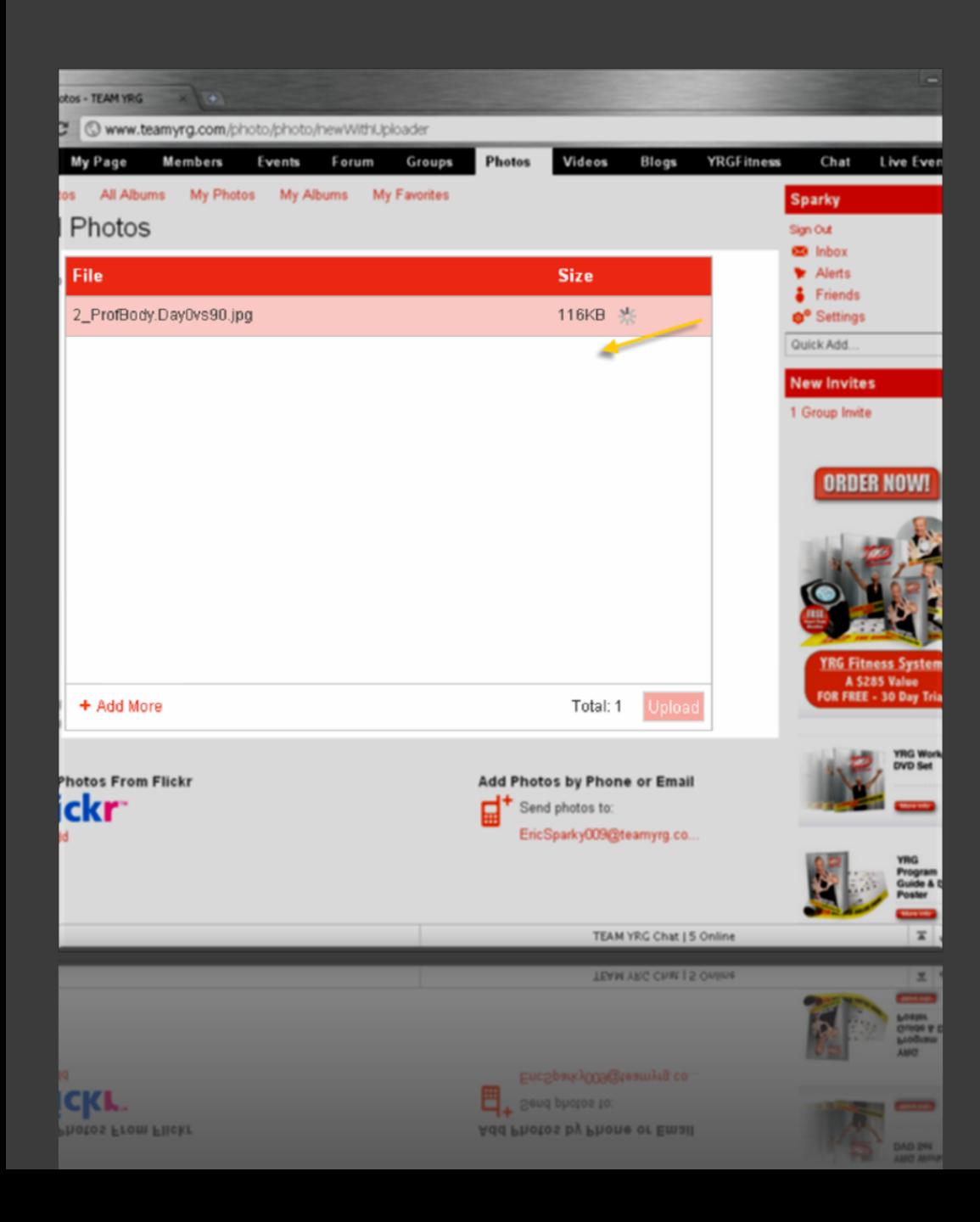

- 14. After clicking the 'Upload' button, a red progress bar appears.
- 15. The progress bar will continue until the photo has been completely uploaded.
- 16. Once finished, you will be redirected to the 'Edit Uploaded Photos' Page in your browser.

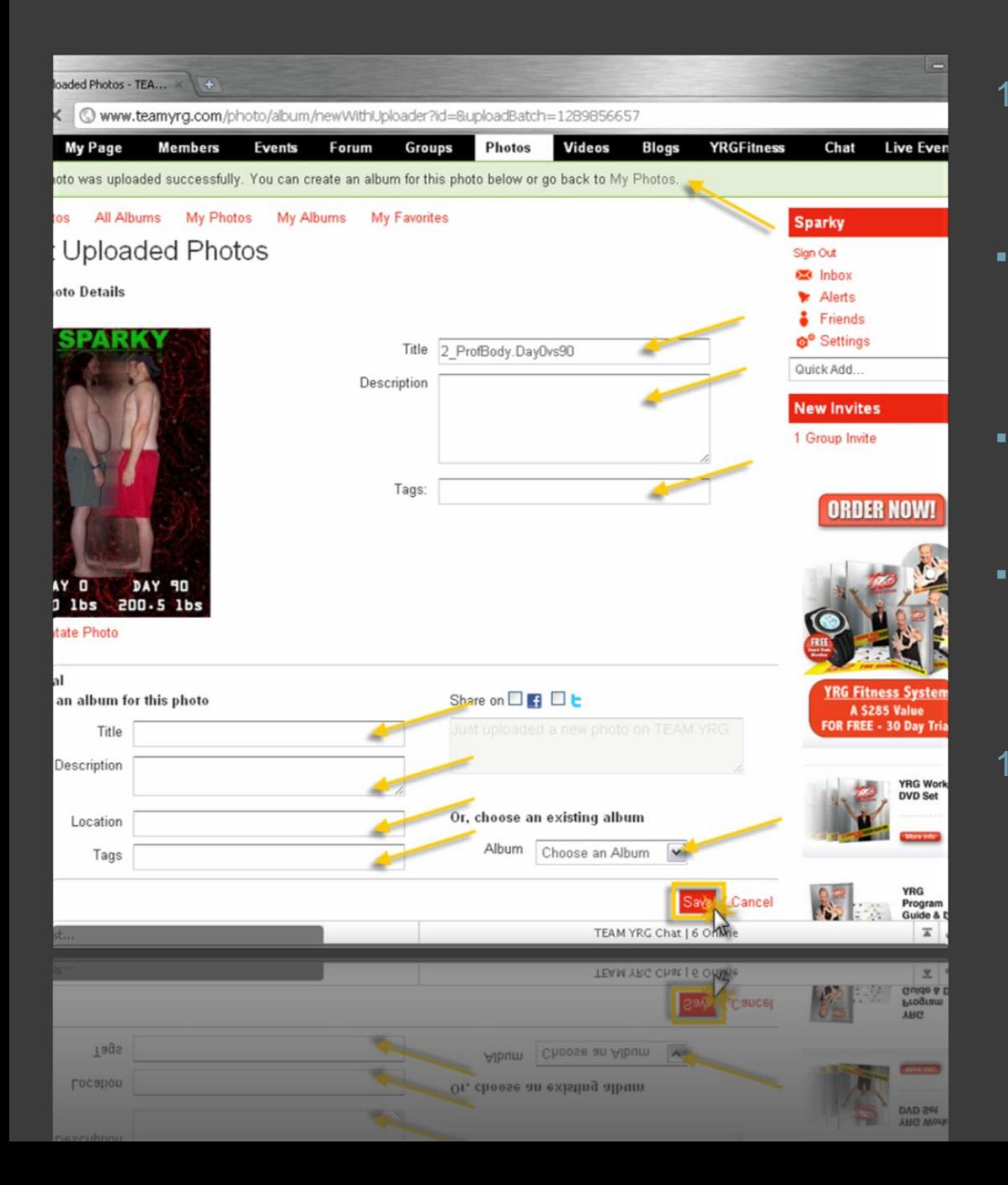

- 17. In the 'Edit Uploaded Photos' Page you should:
- **Receive a Photo Uploaded** Successfully message. If you did not, refer to step 3 to try another upload.
	- Add a Title, Description, and any Tags as you feel appropriate.
	- Add the photo to an existing Album using the Album selection drop down, or create a new album.
- 18. When you have finished setting the Photo and Album properties, click the 'Save' button to complete your upload.

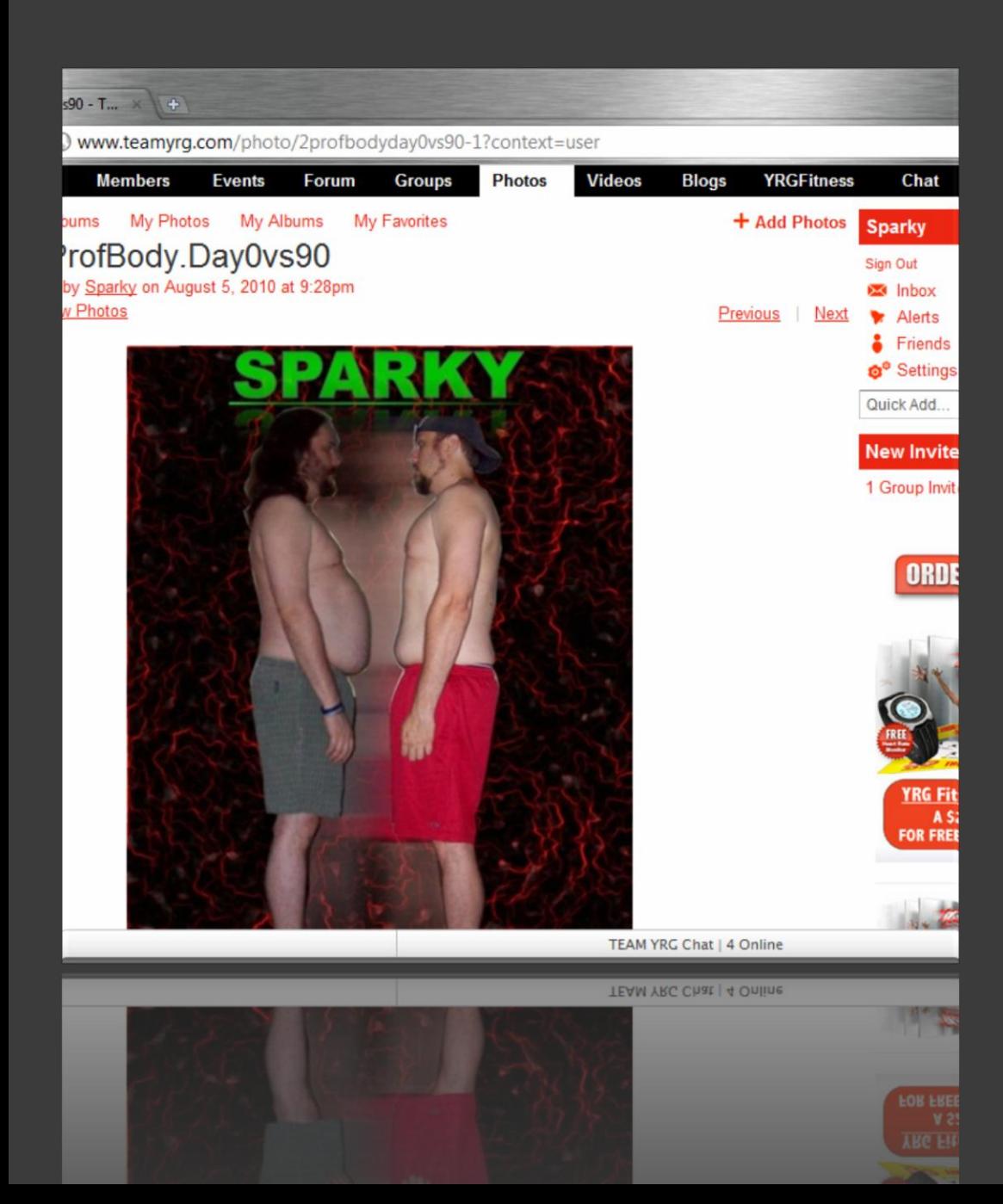

19. Congrats! Your photo should now be available from the 'My Photos' and 'My Albums' sections of your page.

20. If you have any questions or need additional help, feel free to send a YRG email to Sparky or post a message on [my wall](http://www.teamyrg.com/profile/EricSparkyC) for help.

LL@90%, YRG4L, -SPARKY